# **Fast Start Hello World**

# **1. Setup**

#### **Linux:**

Make sure, gcc, make, libglut-devel and Lazarus (Linux version) are installed, the lazbuild command (from Lazarus) should be accessible through the PATH variable.

Go into the unzipped folder and run ./compile.sh (This will build several test applications some tests are performed.)

#### **Windows without samples and Test function:**

Install and start Lazarus. Project  $\rightarrow$  Open Project. Select menuedit.lpi. Start  $\rightarrow$  Compile. You must figure out how to compile and test the samples yourself. The Test function of the editor won't work.

#### **Windows with Cygwin:**

In order to avoid possible problems: Do not use spaces in you filenames and paths. Install Cygwin with the packages gcc-core, gcc-g++, make, libglut-devel, opengl, xorgserver and xinit.

Install Lazarus (Windows version) and put the path to the binaries into your shell variable (MinGW shows how this is done on their HOWTO site).

Open the Cygwin Bash Shell from the Windows start menu.

Run./compile.sh (This will build several test applications some tests are performed. You can ignore the comparison is always false.. warnings).

Go into the MenuEditor folder and open menutester.bat with your favourite editor. Adapt the "SET CYGWIN" line to the path you used for the Cygwin installation. Save the file.

## **2. An own hello world**

This example shows how to build a simple test application which shows the current system time.

- 1. Start MenuEdit
- 2. Click on Add Window and select the window 1 from the list below.
- 3. Add two Buttons
- 4. Select button 1, set the size values to 50 and 12. While pressing the shift key make a right click on the left Position field. This will automatically place the button in the centre. In our case this is 7 pixels from the left border. Set it 3 pixels from the top border.

Note: Sometimes you need to press enter in the number selection fields, in order to update the value.

- 5. In the big field, enter the text "Hello world".
- 6. Set the Font focus value to 2. This will result in an underlined text if the button has a focus.
- 7. Select button 2 and set the size to 50x12 pixel. Set the position to 7 (from the left) and 17 (from the top) pixel. Set the text to "Exit" and the Font focus to 2.
- 8. In the Window Objects box, set the Focus Prev Key to 3, the Focus Next Key to 4 and the Focus Enter Key to 1.
- 9. Add a new Sub Window to your menu.
- 10. Select button 1 within window 1 again. Then choose subwindow 2 from the Window switch drop down menu.

(If you like, you can press the Test button.) Your editor now should look like the following:

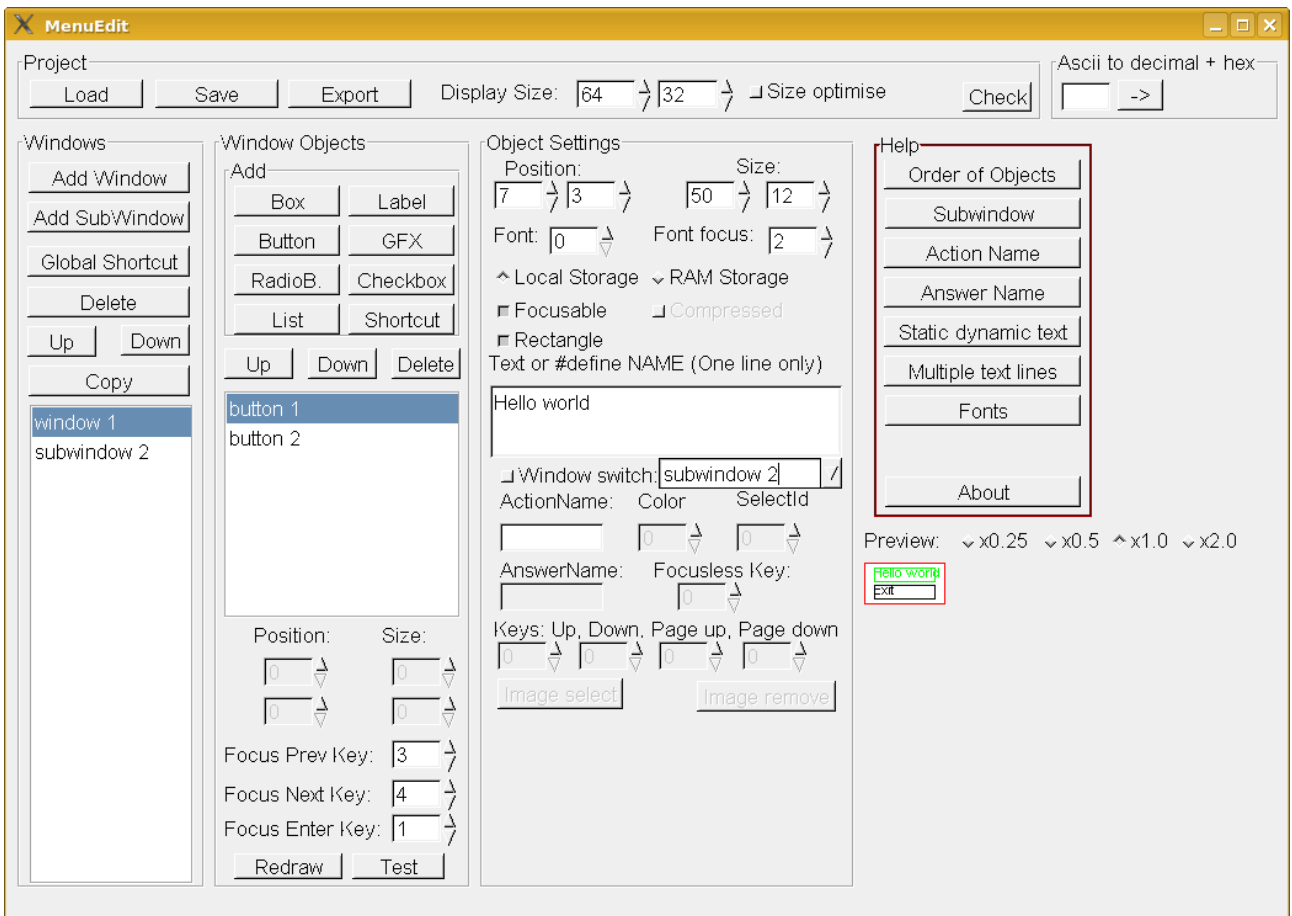

- 11.Enter "TIME" as text (without the quotes) into the field ActionName of button 1. Select button 2 and enter "EXIT" into the ActionName field.
- 12. Now go to the *subwindow 2* and add two labels and one button.
- 13.Set the size of the subwindow 2 to 46x30. Make a shift+right click to the two position numbers in order to place it in the middle. Set the three key values to the same as in window 1.
- 14.With label1, set the text to "Your time:" and the position to 11x3.
- 15.With label2, set the text to "CLOCK", select RAM Storage, set the position to 18x11 and use font 1.
- 16.Set the text of button 3 to "Close", select font 2, the size 35x12 and the position 15x18. Enter "RET" (without quotes) as window switch (This is a special keyword).
- 17.Save your project (at best in an empty folder). Don't forget to manually add the .xml

extension to your filename.

- 18. You can run the *Check* function in order to see if you forget some of the steps above.
- 19. If you select window 1 and run the Test function, you should be able to show and hide the subwindow by clicking with the mouse on the buttons.
- 20.Now its time to manually add some code. This may be platform depended, but hey you are a developer, I guess you know how to write code for your platform. Run the Export function and select the directory where you saved your .xml file. (Any other directory would work too, but please note, that some existing files could be silently overwritten). Copy the files menu-interpreter.c, menu-interpreter.h, menu-text.c and menu-text.h into the same directory. If you do not want to start with empty functions, copy pc-mouse-demo/mouse-demo.c too.
- 21.Allow the menu to access the bytecode: You need to have a function menu byte get, which returns the byte from the bytecode at the given address. The most simple implementation would be:

```
unsigned char menu_byte_get(MENUADDR addr) {
     if (addr >= MENU DATASIZE) exit(1);
     return menudata[addr];
```
}

menudata is defined in the generated menudata.c

- 22.void menu\_screen\_set(SCREENPOS x, SCREENPOS y, unsigned char color) should show the screen or better store the changed pixels to a buffer. (Double-buffering). Color can be 0 for black or something else for white.
- 23. void menu screen flush (void) Should do everything necessary to show the data in the buffer as a screen. If no double-buffering is used, this function can be empty.
- 24. void menu screen clear(void) should clear the buffer defined above. A simple implementation would be:

```
void menu screen clear(void) {
     int i, j;
     for (i = 0; i < MENU_SCREEN_Y; i++) {
          for (j = 0; j < MENU_SCREEN_X; j++) menu_screen_set(j, i 0);
          }
     }
}
```
But often there are faster ways for a clear.

25.In the function unsigned char menu\_action(unsigned short action) your ActionNames come into play. This function gets called whenever some action is run within the menu. In our example, you need to provide code for showing the time and exiting the program. The ActionNames are part of the defines, which should be used and compared with the action parameter. The prefix is always MENU\_ACTION\_.

A implementation for the example could be:

```
unsigned char menu_action(unsigned short action) {
```

```
if (action == MENU_ACTION_TIME) {
```

```
static char mytime[6];
     time_t t = time(NULL);strftime(mytime, 9, "%H:%M", localtime(&t));
     menu_strings[MENU_TEXT_CLOCK] = mytime;
}
if (action == MENU_ACTION_EXIT) {
     exit(0);
}
return 0;
```
As you can see, the array menu stings contains a list of pointers to text in the RAM, and the index can be found by the generated define MENU TEXT and the part entered in the menueditor. If the array contains NULL pointers, simply no text is displayed.

The return value tells the interpreter if a redraw is necessary. If a screen switch is executed, this is done anyway and the value has no effect.

- 26.In the main function, you should first call menu\_redraw and then wait for proper user input and convert it into the key codes and then call menu\_keypress(key). Key is the number you set as key in the editor (in our example 1=Enter, 3=Previous and  $4=Next.$ ).
- 27.Do not forget to include "menu-interpreter.h" and <time.h>. A simple way to access the byte code is to include "menudata.c" too.
- 28.Now compile your program and test it. If you used the the mouse-example.c, you may need to adapt the includes to your needs and then you should be able to compile with the following command:

```
gcc -o helloworld mouse-demo.c menu-interpreter.c menu-text.c
-lglut -lGL -DMENU_MOUSE_SUPPORT
```
Have fun.

}

## **3. All those defines**

The generated menu-interpreter-config.h contains a lot of defines. I hope most are selfexplaining, so here are only the important or not self-explaining ones.

MENU\_ACTION\_X Defines for the menu\_action function to find out which function of the menu got activated. X is the #define NAME you entered in the editor. Each list has an extra MENU\_ACTION\_LISTINDEXCHANGE\_Y to notify about selection changes. Y Is the AnswerName.

MENU CHECKBOX X Defines the index in the menu checkboxstate array to read and write if the checkbox is checked.

MENU\_RBUTTON\_X Defines the index in the menu\_radiobuttonstate array to read and write which radiobutton of a group is selected.

MENU LISTINDEX X Defines the index in the menu listindexstate array to read and write which line of a list is selected.

MENU GFX X Defines the index in the menu gfxdata array to read and write the data for an image.

MENU SDATA  $X$  Y Defines the index of static data (text or images) in the byte code. Use this if you want to use the data at some other places in your program. X is the number of the (Sub)Window and Y the number of the object with the static data.

# **4. The test function**

The test function works by adding an empty window at the beginning which contains a window switch to the currently selected window. Key code 254 is used for this purpose, so it may not be used as global shortcut. The menu is then exported into a temporary directory and menutester.sh (Linux/Unix)/ menutster.bat (Windows) is called from the directory where the menuEdit binary is. The working directory is the path of the executable, the first parameter the temporary path with the exported menu and the second parameter the key code for switching to the right (Sub)Window.

See the mouse-demo.c for all features (and default key codes). It's up to you to write an other test function.

## **5. The Check function**

The check function tries to find the most common errors I made while defining a menu:

- Warn about objects which have an action or screen change but can not be selected.
- Warn about screens without Prev/Next/Enter keys (if there are objects which can be selected)
- Warn about unreachable screens (does not detect loops or missing ways back)
- Give hint about having the same font for normal and focus